These instructions will tell you how to apply for a Probationary certificate, but please be aware that for it to issue after you apply:

- 1. You must pay the certificate and fingerprinting fees
- 2. You must complete the fingerprinting and they must fully process
- 3. Your program, who provided you with these instructions, must recommend you. You will receive a system-generated email once your program has recommended you.
- 4. Once your certificate has issued, you will be notified by email.

# Applying for Probationary Certification

#### Quick start:

- 1. Go to tea.texas.gov and click on "TEAL Login" to create a new account or log in to an existing account.
- 2. After logging in, click "Access Applications" on the Self-Service menu.
- 3. Click on the "View My Educator Certification Account" link to access the Educator Certification Online System (ECOS).
- 4. Verify your profile information and click on "Continue" to move to the next screen.
- 5. From the Educator Main Menu, click on "Applications".
- 6. Select "Probationary Certificate Texas Program" and complete the application.

For step-by-step instructions with screenshots, please continue viewing this document.

## Step-by-step with screenshots:

1. Go to tea.texas.gov and click on "TEAL Login" to create a new account or log in to an existing account.

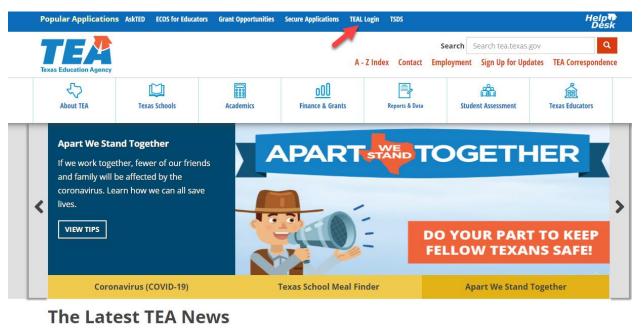

The latest news from the Texas Education Agency is available through news releases, online correspondence, mailing lists, and other posted information.

Texas Schools Texas Schools

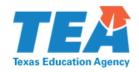

| TEA Login (TEAL)                                                                                                    |               |
|----------------------------------------------------------------------------------------------------|---------------|
| NOTICE: TEA Web Applications will not be available each Sunday morning from 5:00am to 2:00pm due to routine maintenance. Please do not access your applications during this time period. You could lose data. |               |
| Don't have an account? Request New User Account                                                                                                    |               |
| Username:                                                                                                    |               |
| Password:                                                                                                    | Show Password |
| Login                                                                                                    |               |
| Forgot your username?                                                                                                    |               |

### Help for Request Process | Help for Educator Account Setup Help with Password Reset

**WARNING:** Unauthorized use of this system or its data is prohibited; usage may be subject to security testing and monitoring; misuse is subject to criminal prosecution; and users have no expectation of privacy except as otherwise provided by applicable privacy laws.

## TEA Home Page | Web Policy and Accessibility

For help with account access, please enter a request at the online <u>TEA Help Desk</u>.

Copyright © 2019 The Texas Education Agency, 1701 North Congress Ave, Austin, TX 78701-1494

- 2. After logging in, click "Access Applications" on the Self-Service menu.
- 3. Click on the "View My Educator Certification Account" link to access the Educator Certification Online System (ECOS). If you do not see this link, go to Account Access for Educators and view "Educators Account Setup Instructions".

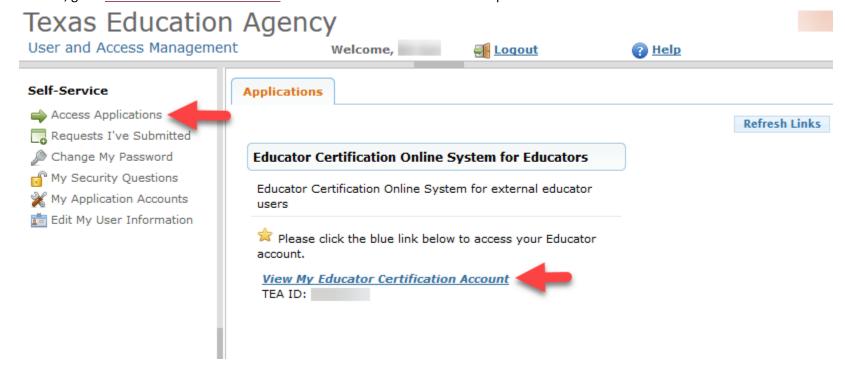

4. Verify or update your profile information and complete all required fields.

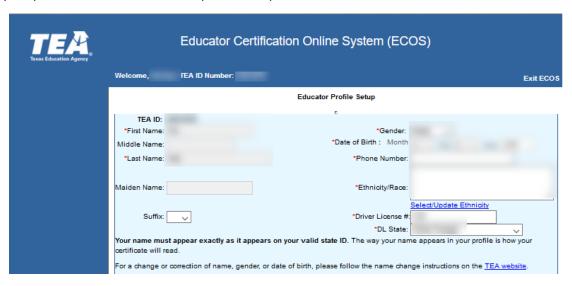

Click on "Continue" to move to the next screen.

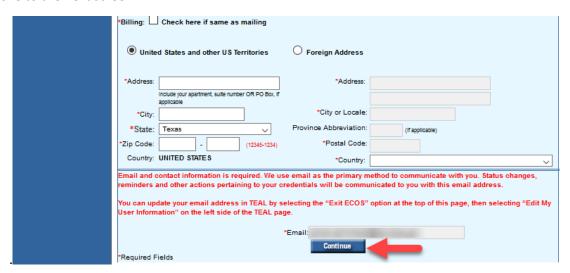

5. From the Educator Main Menu, click on "Applications".

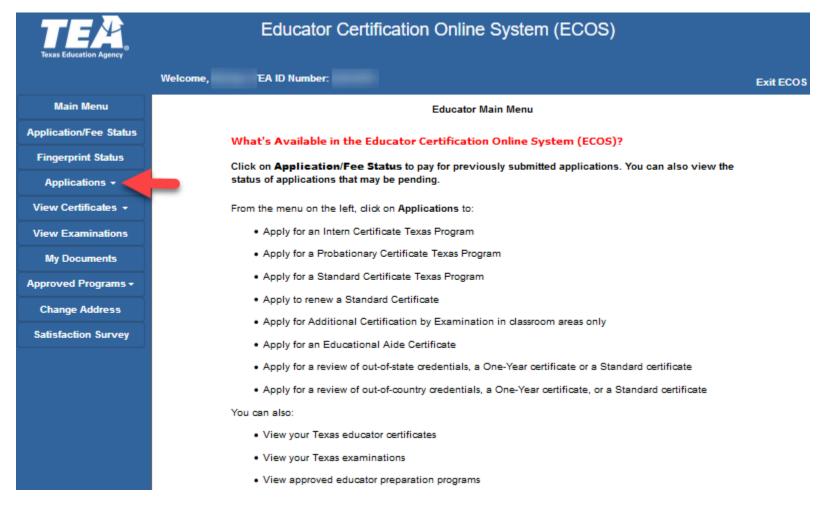

6. Select "Probationary Certificate Texas Program" and complete the application.

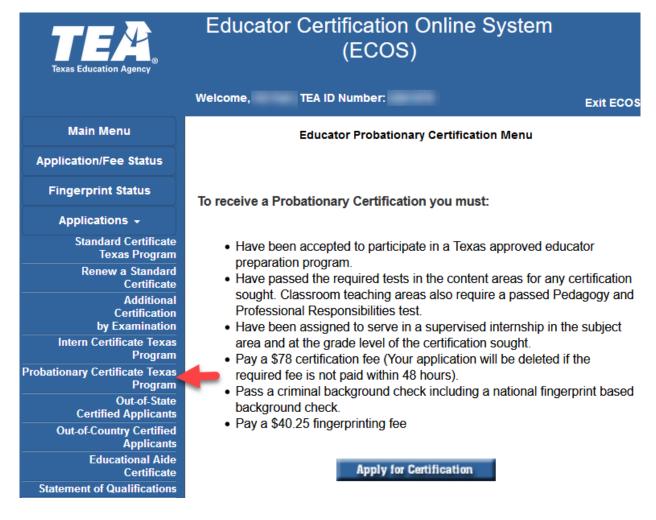